## 別紙【ステップ1】

### 電子入札システムを使用するパソコンの準備

○指定された要件を満たすパソコンが必要です。

下記「利用のためのPC環境設定」をご確認ください。

 ※これから購入するパソコン、または現在、Windows10 でお使いのパソコンであれば、通常 は下記「利用のためのPC環境設定」の要件を満たすと思われますが、特に、次の点には ご注意ください。

①カードリーダを接続するために、空き USB ポートが 1 個必要です。

## 利用のためのPC環境設定

電子入札に参加するためには、下記のハードウェア、ソフトウェアが必要です。ご準備をお願いします。 (1)ハードウェア要件

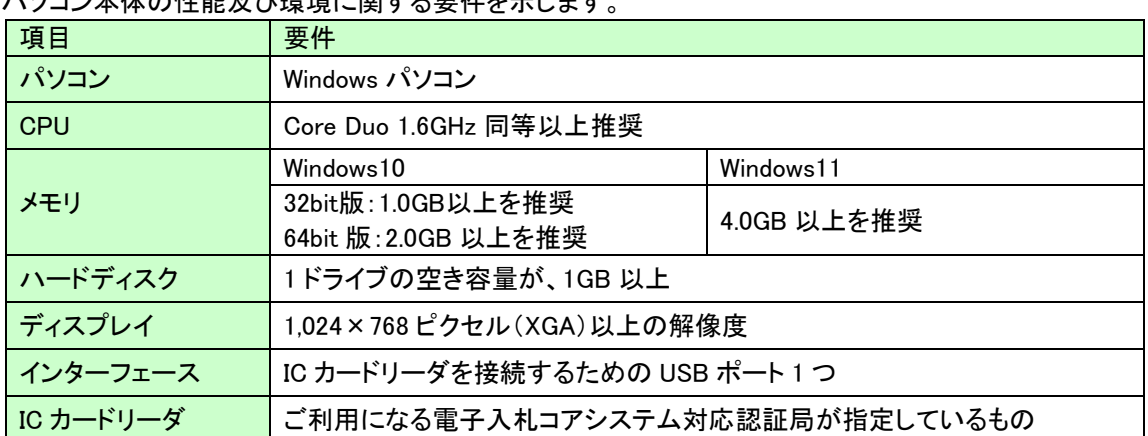

パソコン本体の性能及び環境に関する要件を示します。

(2)ソフトウェア

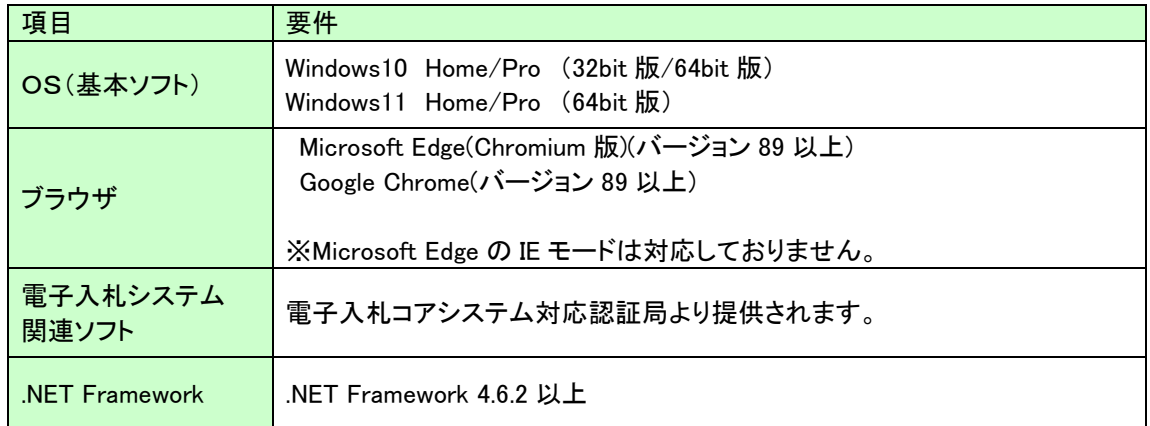

### (3)インターネット回線

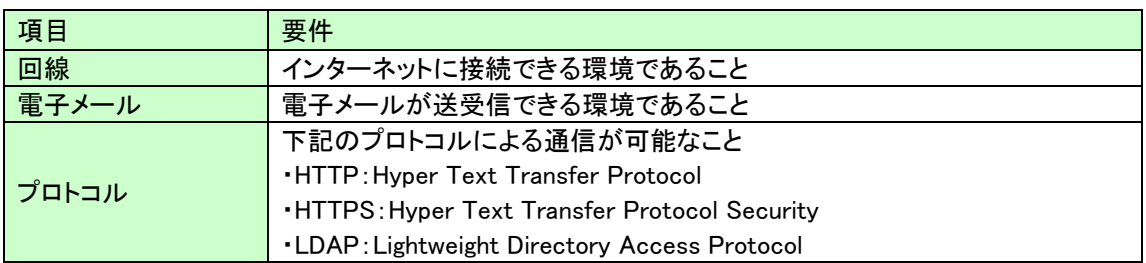

#### (4)その他

その他、次の事項にご留意ください。

・使用する Windows ユーザ名やドメイン名は、2バイト文字(全角文字)を使用しないで下さい。

・ご利用の認証局により、ハードウェアの要件に CD-ROM が必要な場合があります。 認証局にご確認をお願いします。

・電子入札システムを使用する際は、次ページ以降の(A)(B)の設定を必ず行ってください。 (A)の設定はご利用になるブラウザによって設定方法が変わりますので、ご注意ください。 設定を行わない場合、電子入札システムに接続できない等の不具合が起こる可能性があります。 パソコンを利用するユーザーが複数ある場合は、ユーザー毎に同じ設定を行ってください。

## (A)信頼済みサイト、ポップアップブロックの設定

以下の手順にて、信頼済みサイトの登録を行ってください。

#### Microsoft Edge の設定

 Microsoft Edge (Chromium 版)で電子入札システムを利用する前(複数の電子入札システムを利用す る予定がある場合は、いずれか1つの電子入札システムを利用する前)に、以下の「キャッシュクリア」と「ポ ップアップ許可の登録」を行ってください。

これらの操作は、初回利用時には必ず実施してください。

なお、電子入札システムの操作で不具合が発生した場合、再度これらの操作を行うことで改善されること があります。

#### キャッシュクリア、ポップアップ許可の設定

以下の手順で実施してください。

(1)Microsoft Edge を起動し、ウィンドウ右上の「×」のすぐ下にある「…」をクリックし、表 示されたメニューの「設定」をクリックします。

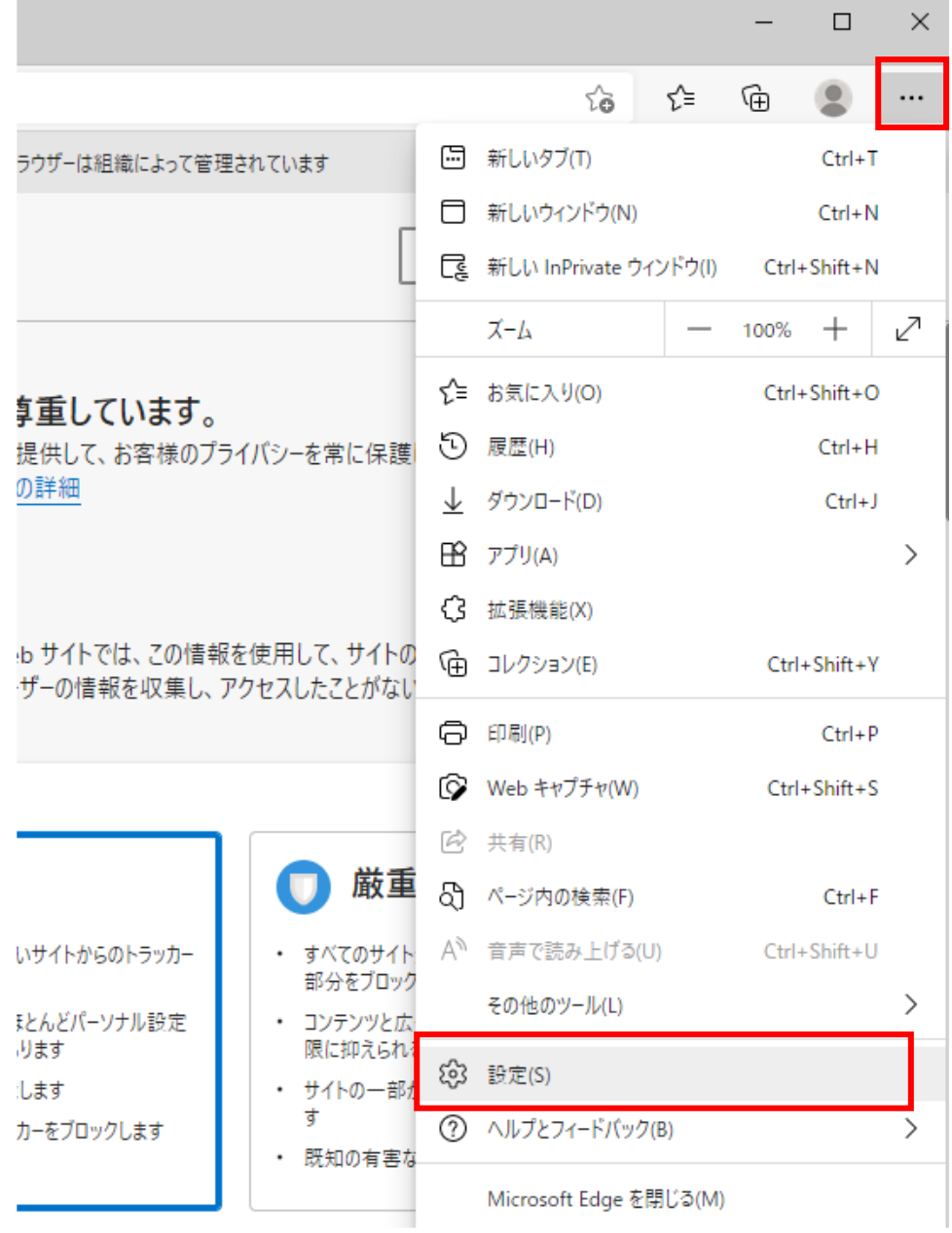

(2)左側のメニューにある「プライバシー、検索、サービス」をクリックし、表示された画面の 「閲覧データをクリア」にある「クリアするデータを選択」ボタンをクリックします。

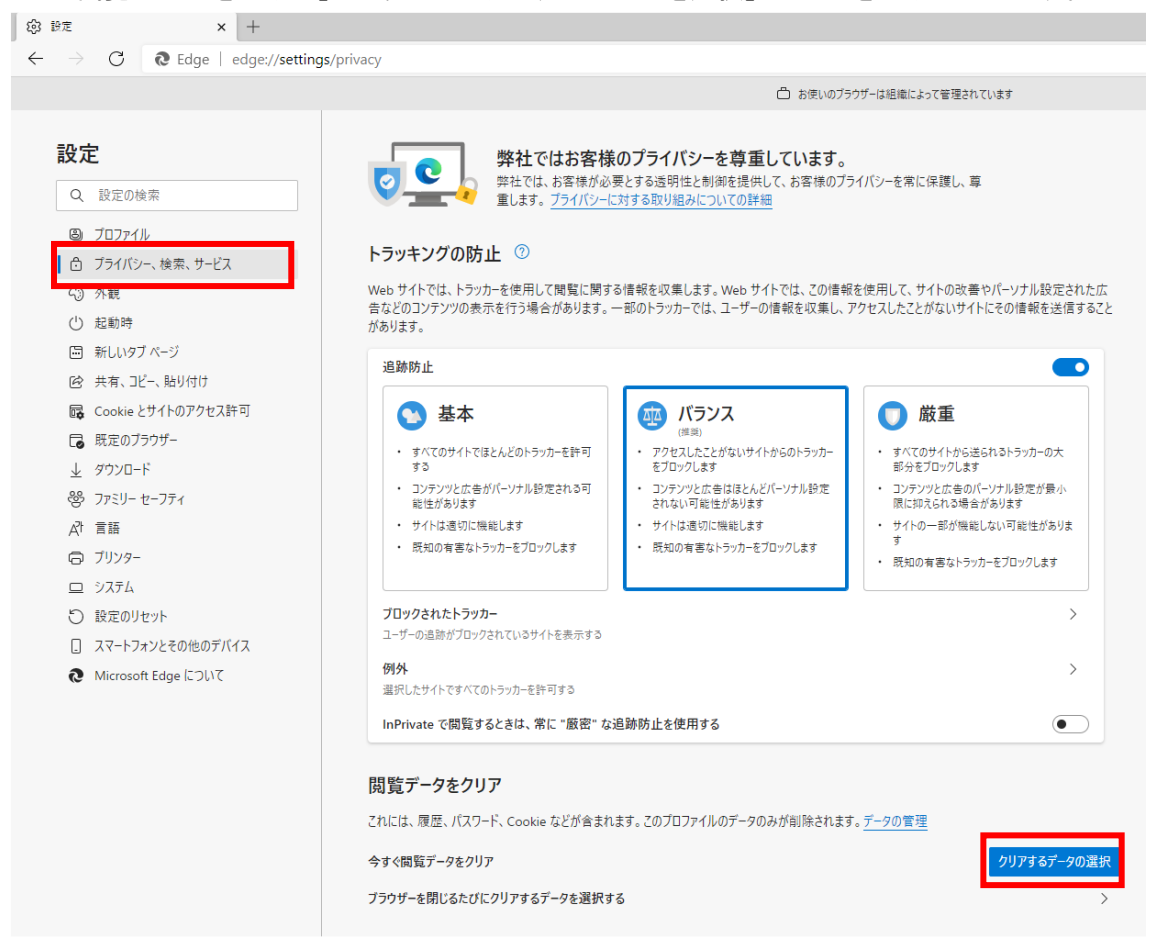

(3)「Cookie およびその他のサイトデータ」と「キャッシュされた画像とファイル」のチェック ボックスをチェック☑してから、「今すぐクリア」ボタンをクリックします。

報を収集します。Web サイトでは、この情報を使用して、サイトの改善やパーソナル設定された広 のトラッカーでは、ユーザーの情報を収集し、アクセスしたことがないサイトにその情報を送信すること D  $\times$ バラ 閲覧データをクリア **AVIA** (推奨) アクセスしたこ 時間の範囲 をブロックしま すべての期間 · コンテンツとは  $\checkmark$ されない可能 サイトは適切 閲覧の履歴 2個の項目。アドレス パーにオートコンプリートが含まれています。 • 既知の有害; ダウンロードの履歴 なし √ Cookie およびその他のサイトデータ 7個のサイトから。ほとんどのサイトからサインアウトします。 √ キャッシュされた画像とファイル 8.0 MB を解放します。一部のサイトでは、次回のアクセス時に読み 込みが遅くなる可能性があります。 防止を使用す 同期がオフになっています。同期をオンにすると、このデータは サインインしている同期されたすべてのデバイスで 消去されます。このデバイスからのみ閲覧データを消去するには、最初にサイ ソアウト に移動します。 今すぐクリア キャンセル このプロファイ クリアするデータの選択  $\mathcal{P}$ 

## ポップアップ許可の登録

(1)Microsoft Edge を起動し、ウィンドウ右上の「×」のすぐ下にある「…」をクリックし、表示されたメニュー の「設定」をクリックします。

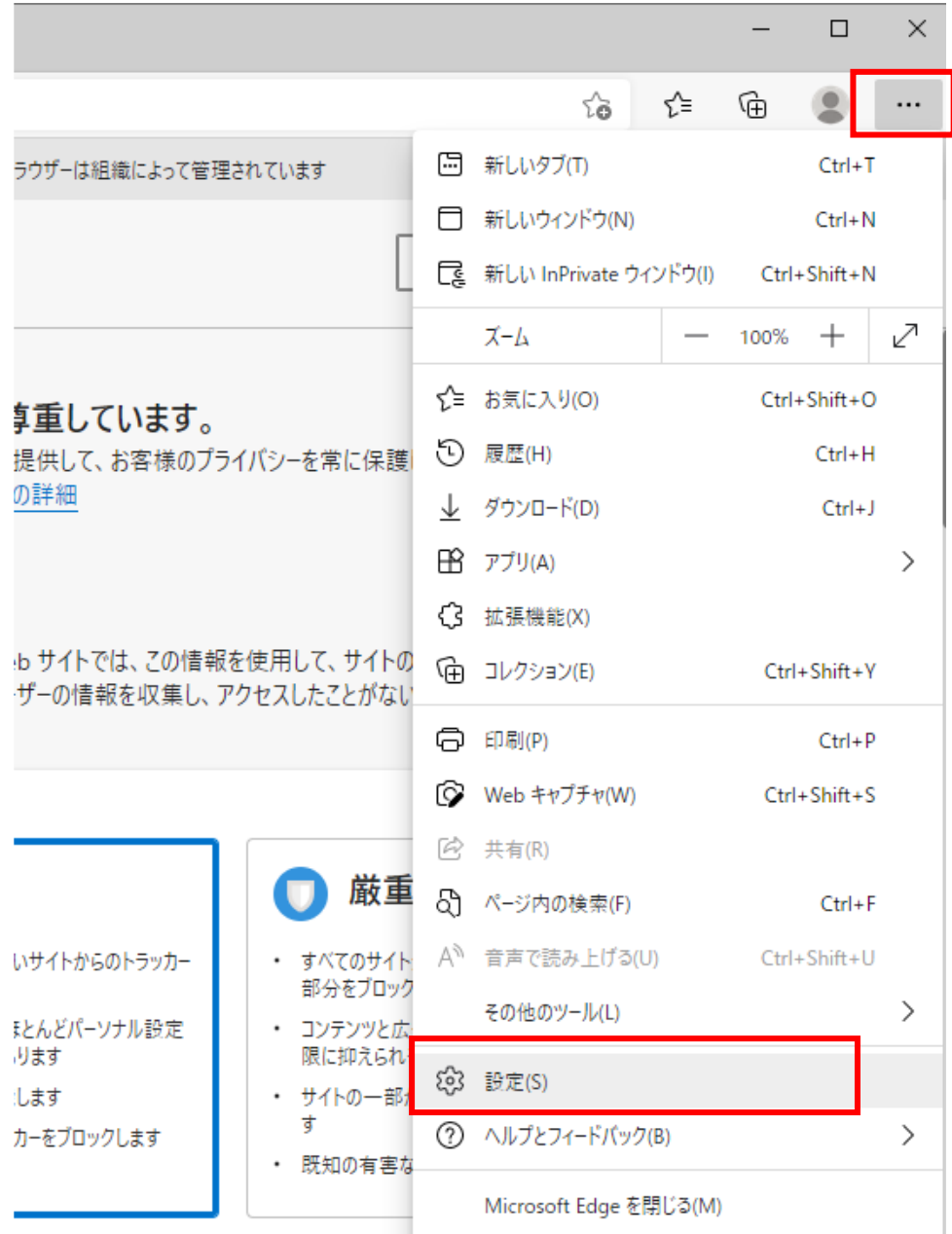

(2)画面左側のメニューの「Cookie とサイトのアクセス許可」をクリックして、表示された画面の「ポップアッ プとリダイレクト」をクリックします。

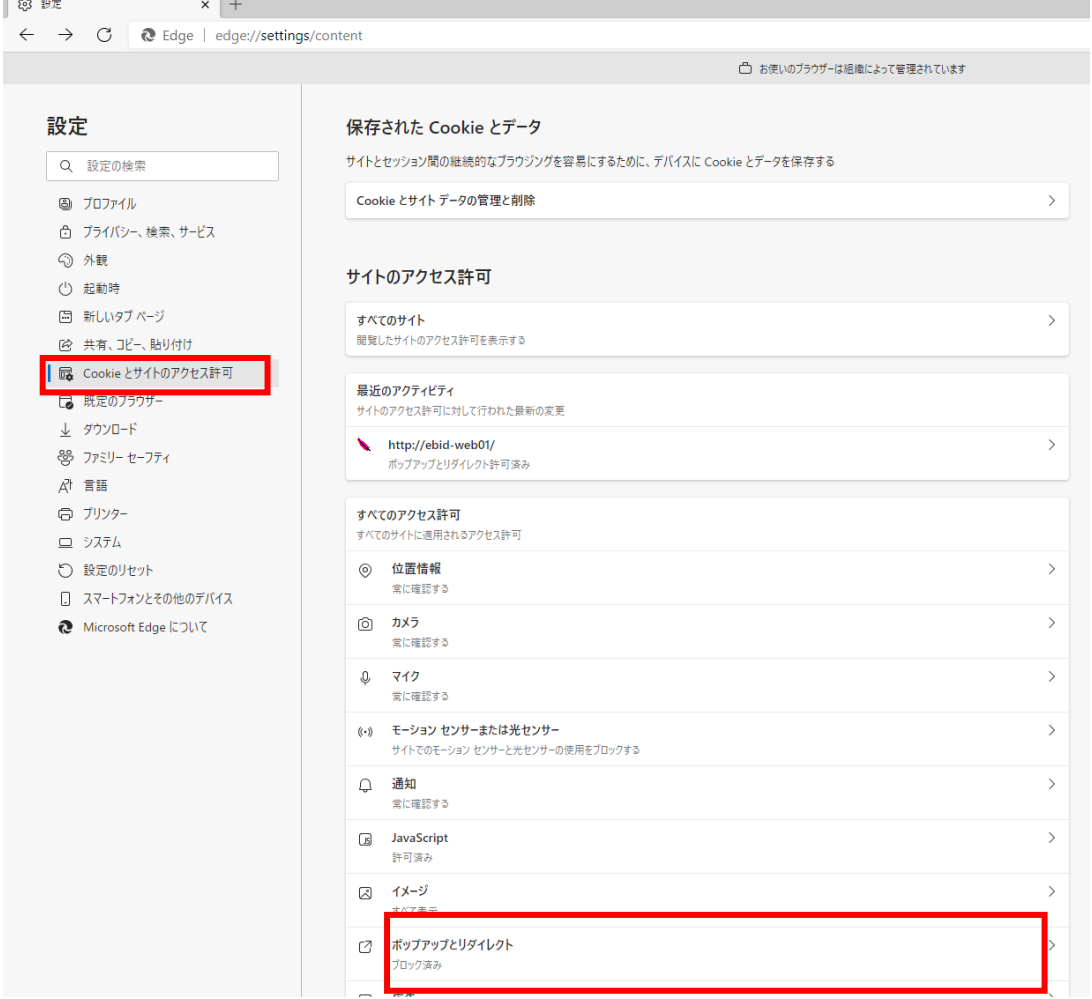

## (3)「許可」欄の右にある「追加」を押下します。

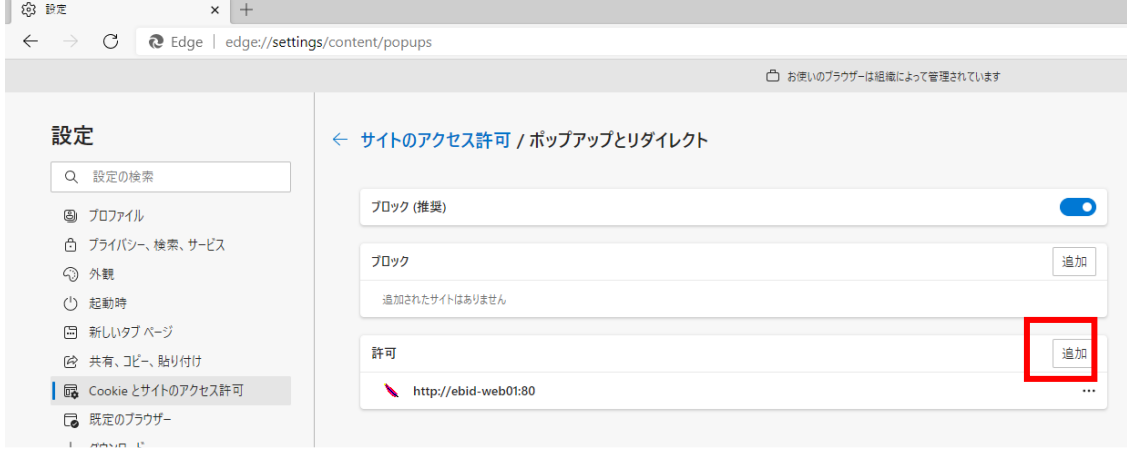

(4)利用する電子入札システムの URL を入力し、「追加」ボタンをクリックします。 https://www.ebs-cloud.fwd.ne.jp (電子入札のみ使用する場合はこちらのみ) https://www.epi-cloud.fwd.ne.jp

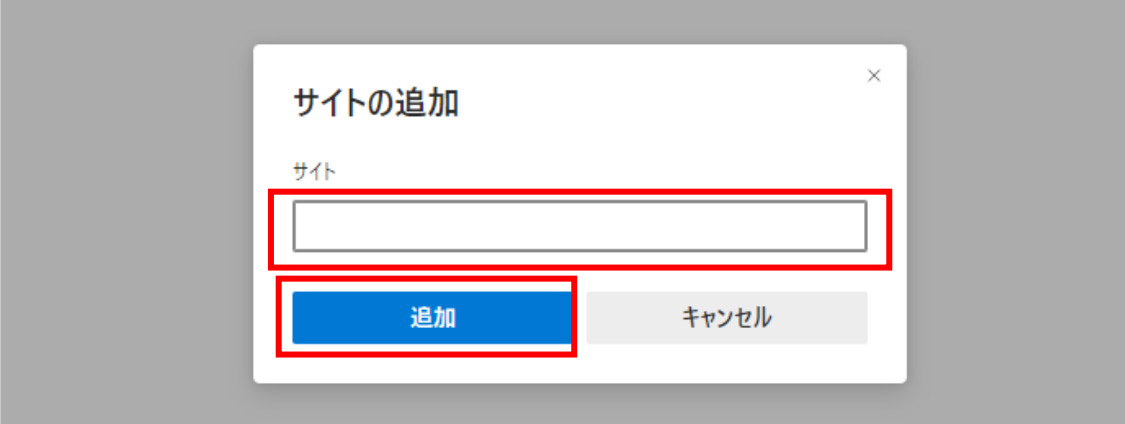

## (5)入力した URL が「許可」欄に追加されていることを確認します。

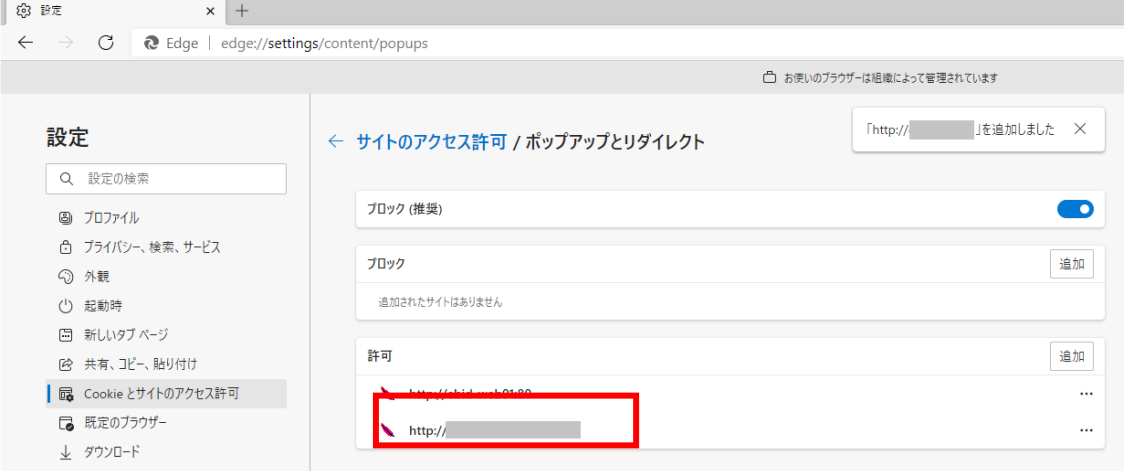

Microsoft Edge の設定は以上です。

#### Google Chrome の設定

Microsoft Edge (Chromium 版)で電子入札システムを利用する前(複数の電子入札システムを利用する 予定がある場合は、いずれか1つの電子入札システムを利用する前)に、以下の「キャッシュクリア」と「ポッ プアップ許可の登録」を行ってください。

これらの操作は、初回利用時には必ず実施してください。

なお、電子入札システムの操作で不具合が発生した場合、再度これらの操作を行うことで改善されること があります。

#### キャッシュクリア

(1)Google Chrome のウィンドウ右上の「×」のすぐ下にある「…」をクリックして、表示されたメニューから 「その他のツール」にマウスポインタを合わせ、表示されるサブメニューの「閲覧履歴を消去...」をクリッ クします。

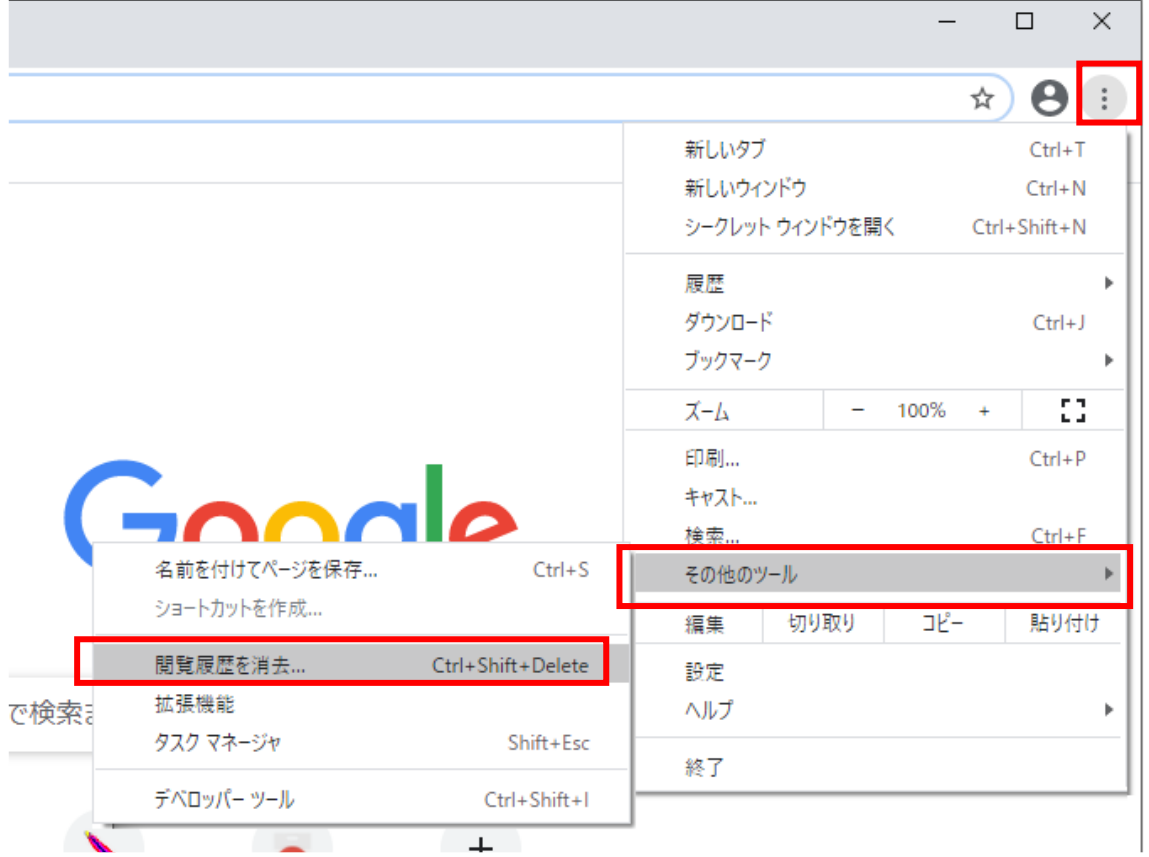

(2)「Cookie と他のサイトデータ」と「キャッシュされた画像とファイル」のチェックボックスをチェック☑してか ら、「データを削除」ボタンをクリックします。

Ĩ.

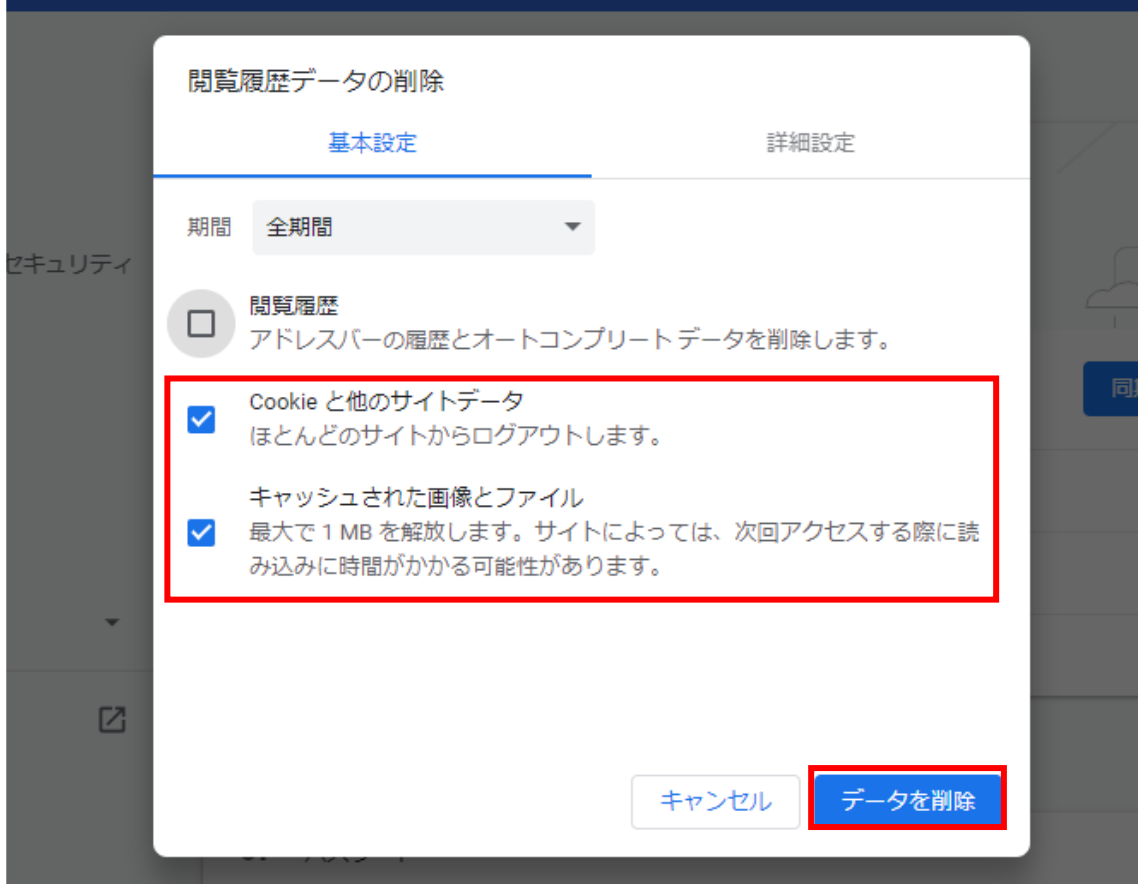

## ポップアップ許可の登録

(1)Google Chrome のウィンドウ右上の「×」のすぐ下にある「…」をクリックして、表示されたメニューから 「設定」をクリックします。

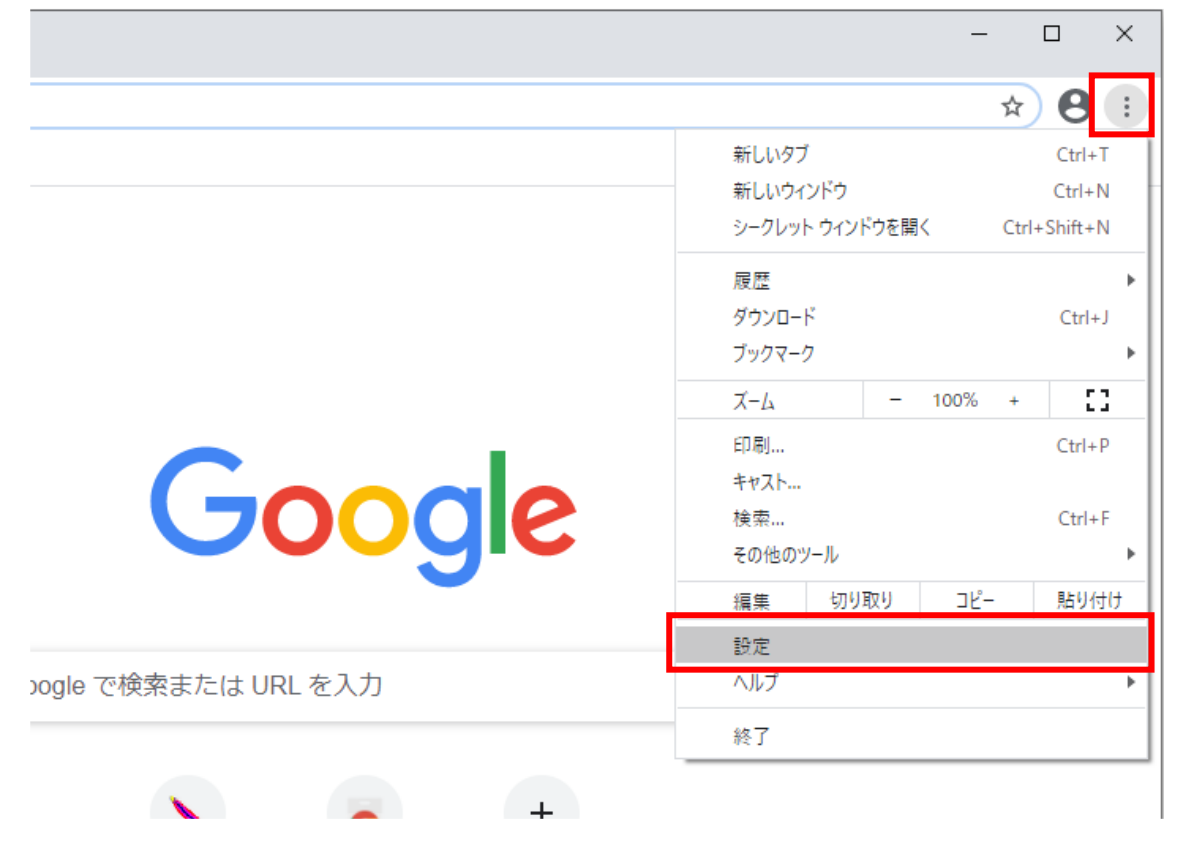

# (2)画面左側のメニューの「プライバシーとセキュリティ」をクリックして、表示された一覧から「サイトの設 定」をクリックします。

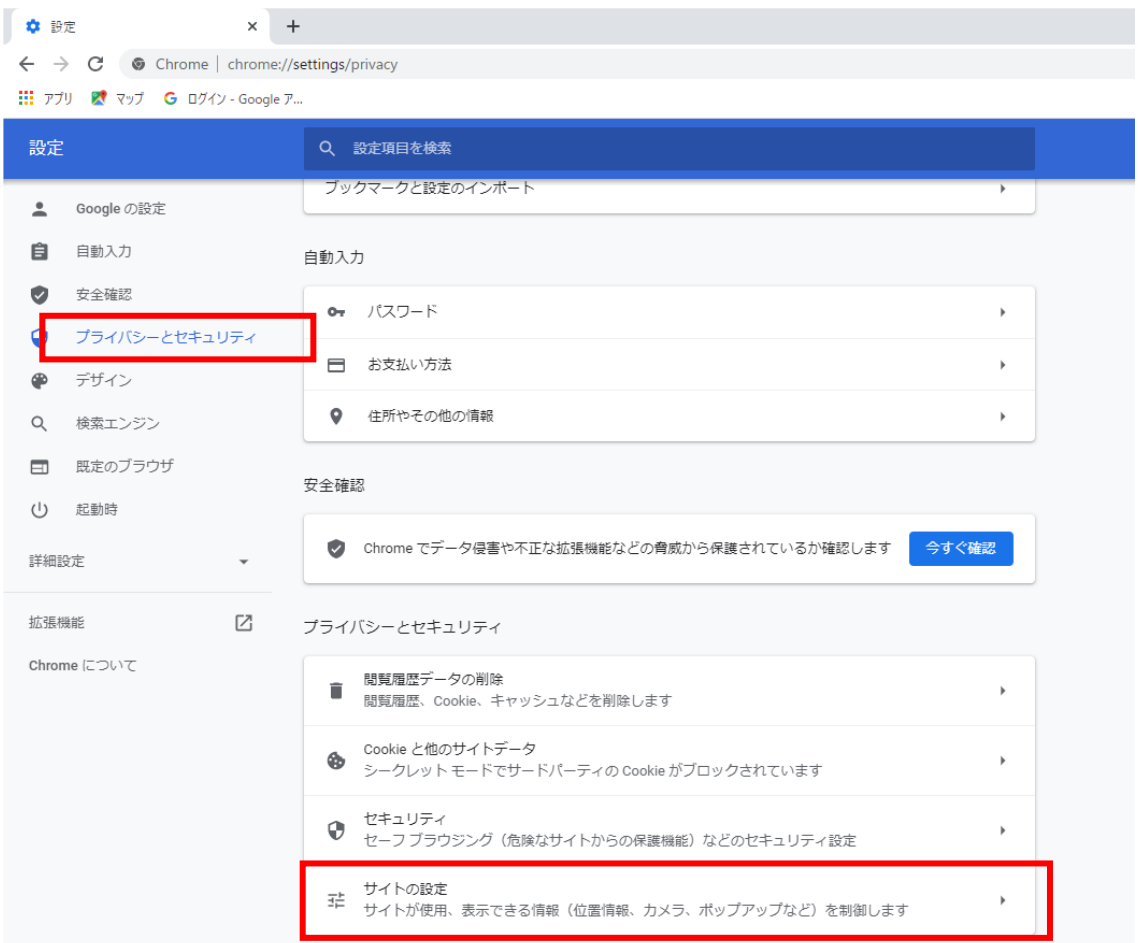

## (3)表示された画面の「ポップアップとリダイレクト」をクリックします。

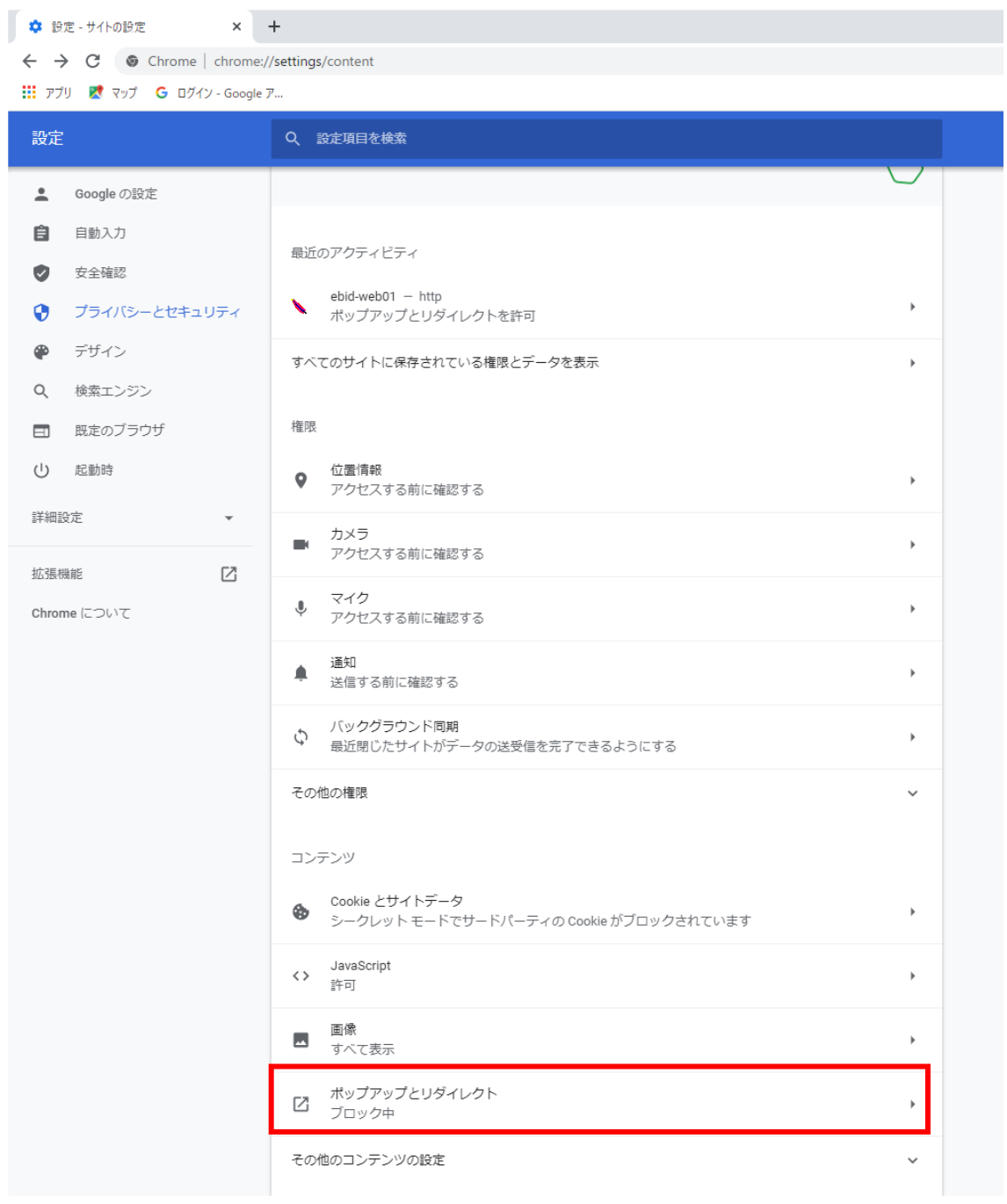

## (4)「許可」欄の右にある「追加」ボタンをクリックします。

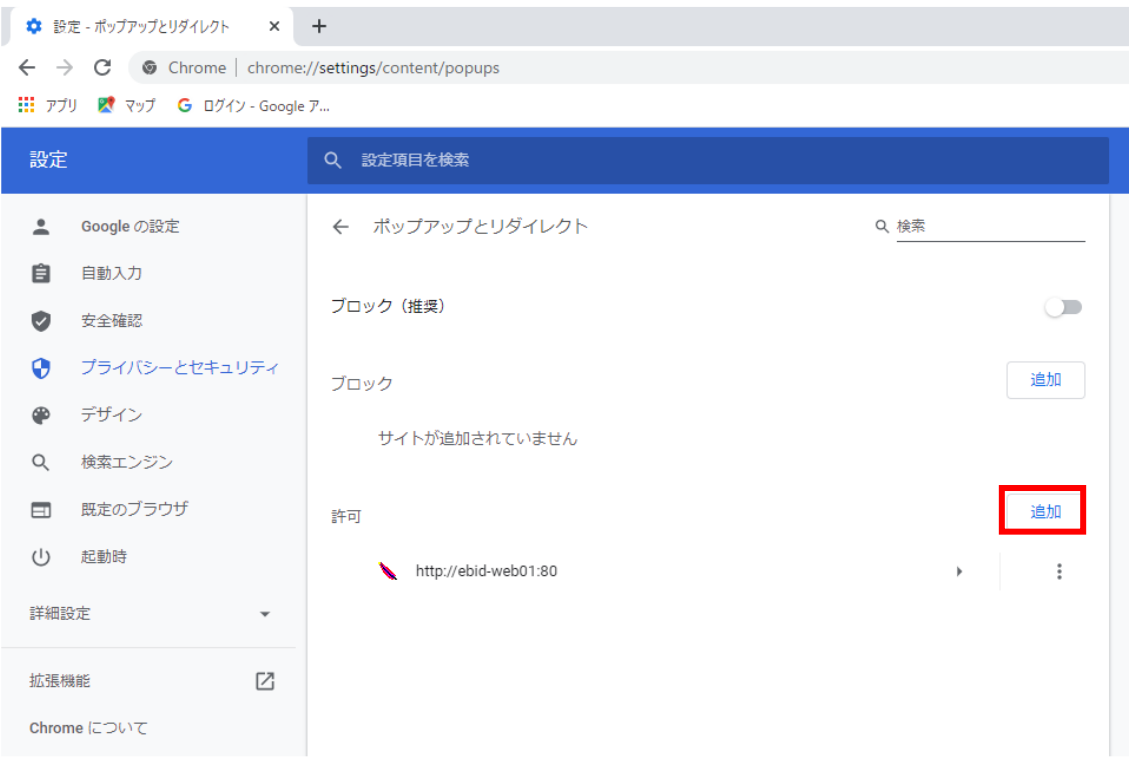

(5)利用する電子入札システムの URL を入力し、「追加」ボタンをクリックします。 https://www.ebs-cloud.fwd.ne.jp (電子入札のみ使用する場合はこちらのみ) https://www.epi-cloud.fwd.ne.jp

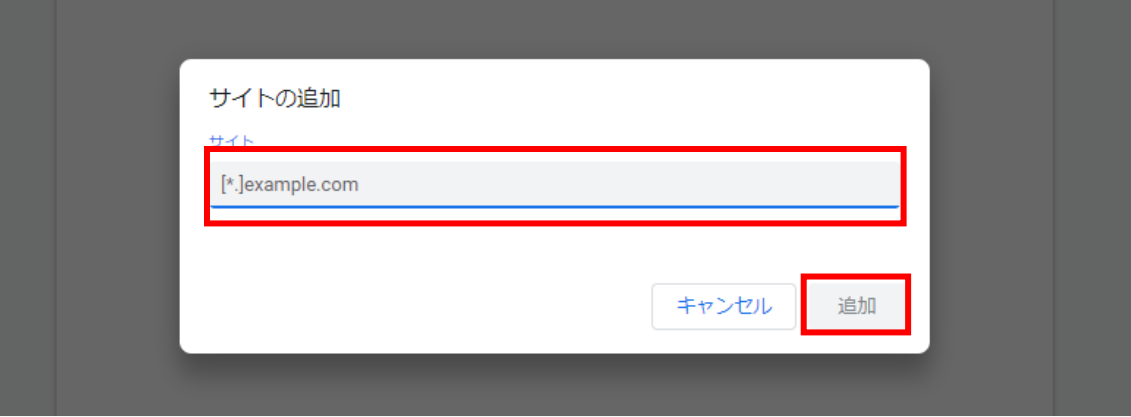

## (6)入力した URL が「許可」欄に追加されていることを確認します。

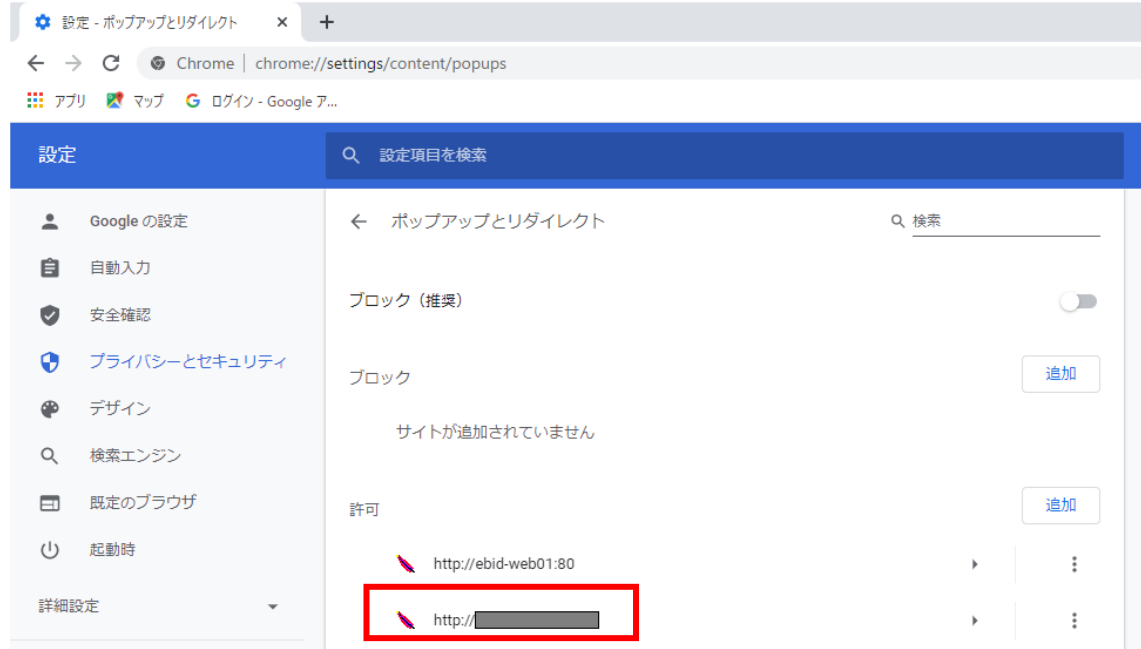

Google Chrome の設定は以上です。

### (B)使用フォントに関する設定方法

電子入札システムでは JIS2004 フォントパッケージを使用することが出来ません。以下の手順にて、フォ ントの設定を行ってください。

- 1. Windows10(バージョン 1909 以前)をご利用の方
- (1)タスクバーに表示されている「あ」や「A」を右クリックし、「プロパティ」を開きます。

メニュー内に「プロパティ」がない場合は、「2.Windows10(バージョン 2004 以降)をご利用の方」をご確認 ください。

(2)画面上部の[変換]タブ①をクリックし、[詳細設定]ボタン②をクリックします。

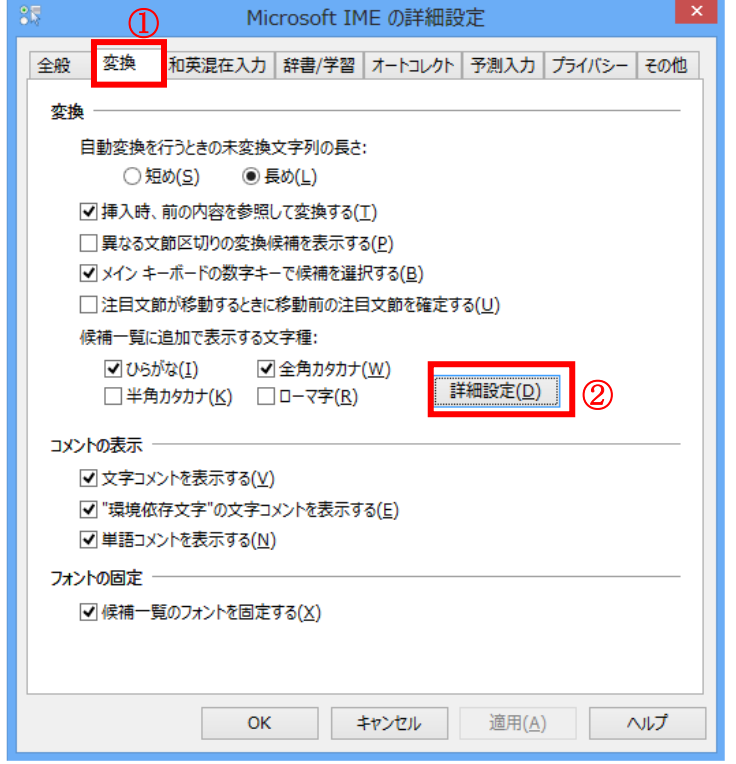

(3)[JIS X 0208 で構成された文字のみ変換候補に表示する]①をチェックします。 [OK]ボタン②をクリックします。

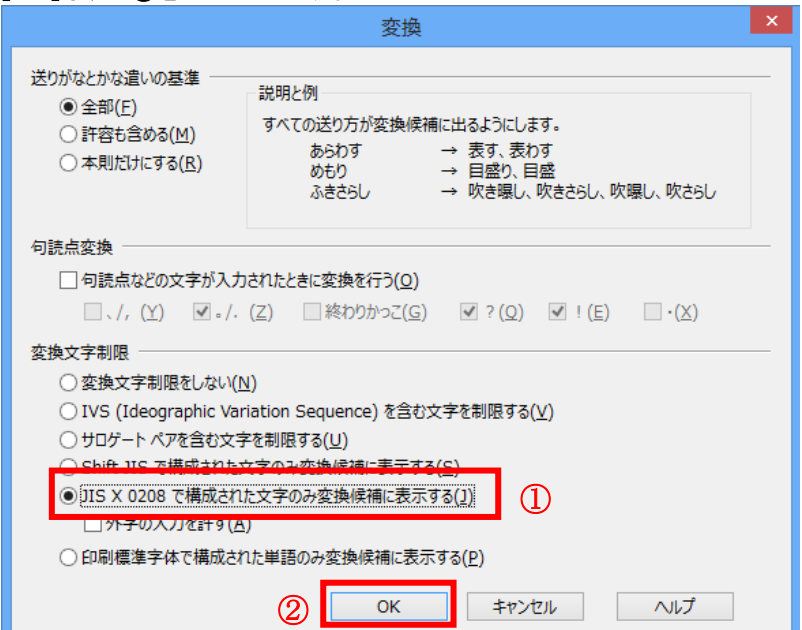

#### 2.Windows10(バージョン 2004 以降)をご利用の方

- (1)ツールバーに表示される「A」や「あ」を右クリックし、「設定」①を選択します。
- (2) Microsoft IME の設定画面より、「全般」①をクリックします。

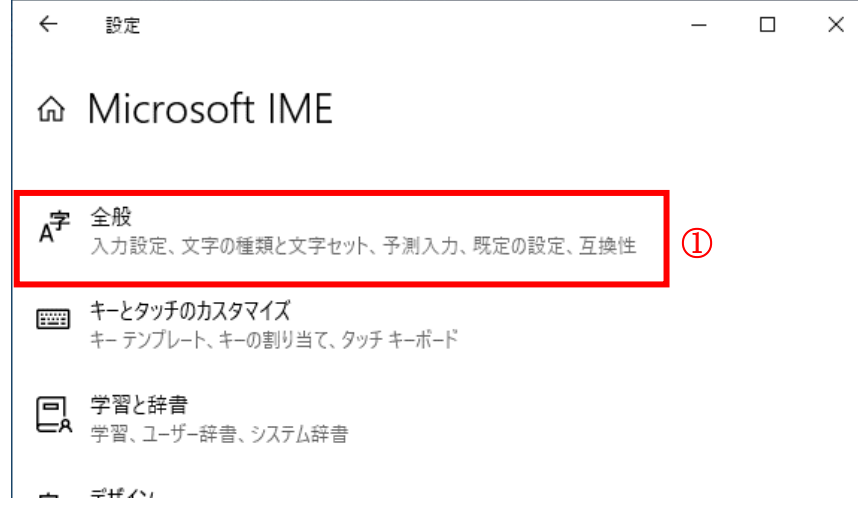

(3)「変換候補の一覧に含める文字セットを選択する」にて「JIS X 0208 のみ」①にチェックをします。

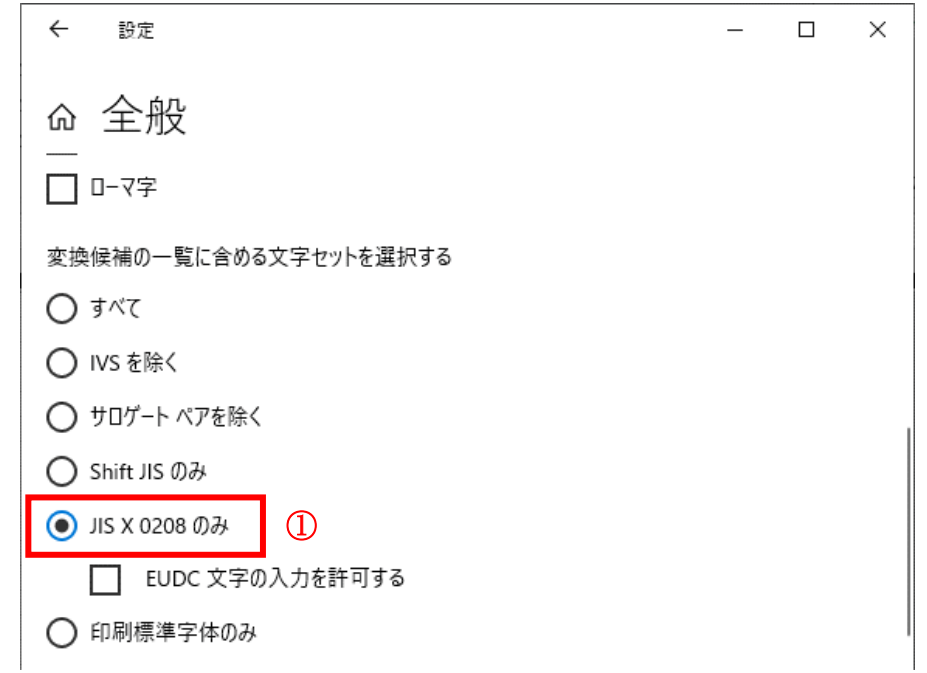

(B)の設定は以上です。